# HP Propel Software version 2.00 Customizing the Portal

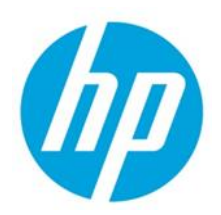

# **Contents**

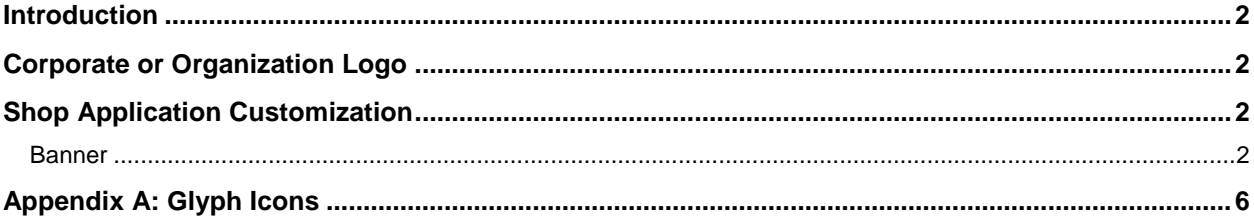

Document Release Date: July 2015 Software Release Date: July 2015

© Copyright 2015 Hewlett-Packard Development Company, L.P. The information contained herein is subject to change without notice. The only warranties for HP products and services are set forth in the express warranty statements accompanying such products and services. Nothing herein should be construed as constituting an additional warranty. HP shall not be liable for technical or editorial errors or omissions contained herein.

Restricted rights legend: Confidential computer software. Valid license from HP required for possession, use or copying. Consistent with FAR 12.211 and 12.212, Commercial Computer Software, Computer Software Documentation, and Technical Data for Commercial Items are licensed to the U.S. Government under vendor's standard commercial license.

Microsoft and Windows are U.S. registered trademarks of Microsoft Corporation. AMD is a trademark of Advanced Micro Devices, Inc. Intel and Xeon are trademarks of Intel Corporation in the U.S. and other countries. Oracle and Java are registered trademarks of Oracle and/or its affiliates.

## <span id="page-1-0"></span>**Introduction**

Your administrator can customize the display of the HP Propel Portal to meet your organization's needs. We'll begin by looking at information that applies broadly to Portal customization. Subsequent topics will address customization of specific areas of the Portal. See also the *HP Propel 2.00 Customizing Launchpad* document.

### **Glyph Icons**

The Portal styling framework uses a collection of open source glyph icons that can be used throughout the application. See [Appendix A: Glyph](#page-5-0) Icons.

## <span id="page-1-1"></span>**Corporate or Organization Logo**

A logo or picture for your company or organization can be used in the HP Propel Portal. It will be displayed on the HP Propel login page, in Launchpad, the upper left corner of Portal views, and in administrator UIs where appropriate.

Add a logo or picture as follows:

- Access the Organization administration UI. (Select **Identity** from HP Propel Launchpad.)
- Create a new organization or select an existing organization to modify.
- Select **General Information**.
- Enter the URL for a picture that represents the organization in the **Organization Picture URL** box.
- Click **Save**.

**Note:** The HP Corporate logo is not part of the out-of-the-box content. It is a custom image.

## <span id="page-1-2"></span>**Shop Application Customization**

### <span id="page-1-3"></span>**Banner**

**Shop** application banner customization is achieved by modifying the configuration file typically located at /opt/hp/propel/portal/conf/shop-dashboard.json. A version of the shop-dashboard.json file can optionally be customized for each organization. The filename should follow naming convention shop-dashboard.<organization name>.json. For example, an organization named ACME would have a customized file named shop-dashboard.ACME.json. The Shop app will automatically look for this file for users in organization ACME. If this file does not exist, the contents of shopdashboard.json will be used.

**Note:** The HP Propel Portal service must be restarted after changes are made to the shopdashboard. json file. To do this, enter service portal restart from the command prompt. Portal users must log out, clear their browser cache, and log in again to see the changes.

As part of the Shop app banner customization, multiple banners can be defined. Each will be displayed for the specified time interval on a rotating basis.

Following is an example banner with its properties labeled for easy identification.

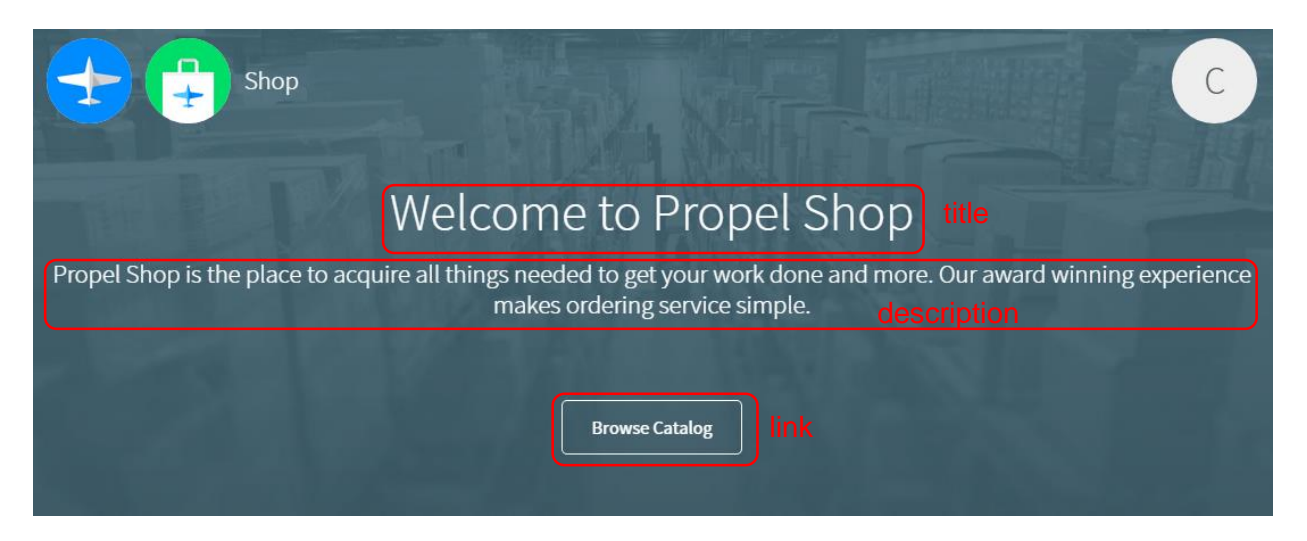

Banner **header** configurations file properties:

**Note:** Configuration properties are typically optional. At least one entry in **items** must be defined for the banner to be useful. Values will be empty if **default** properties are not defined and individual **items** properties are also not defined.

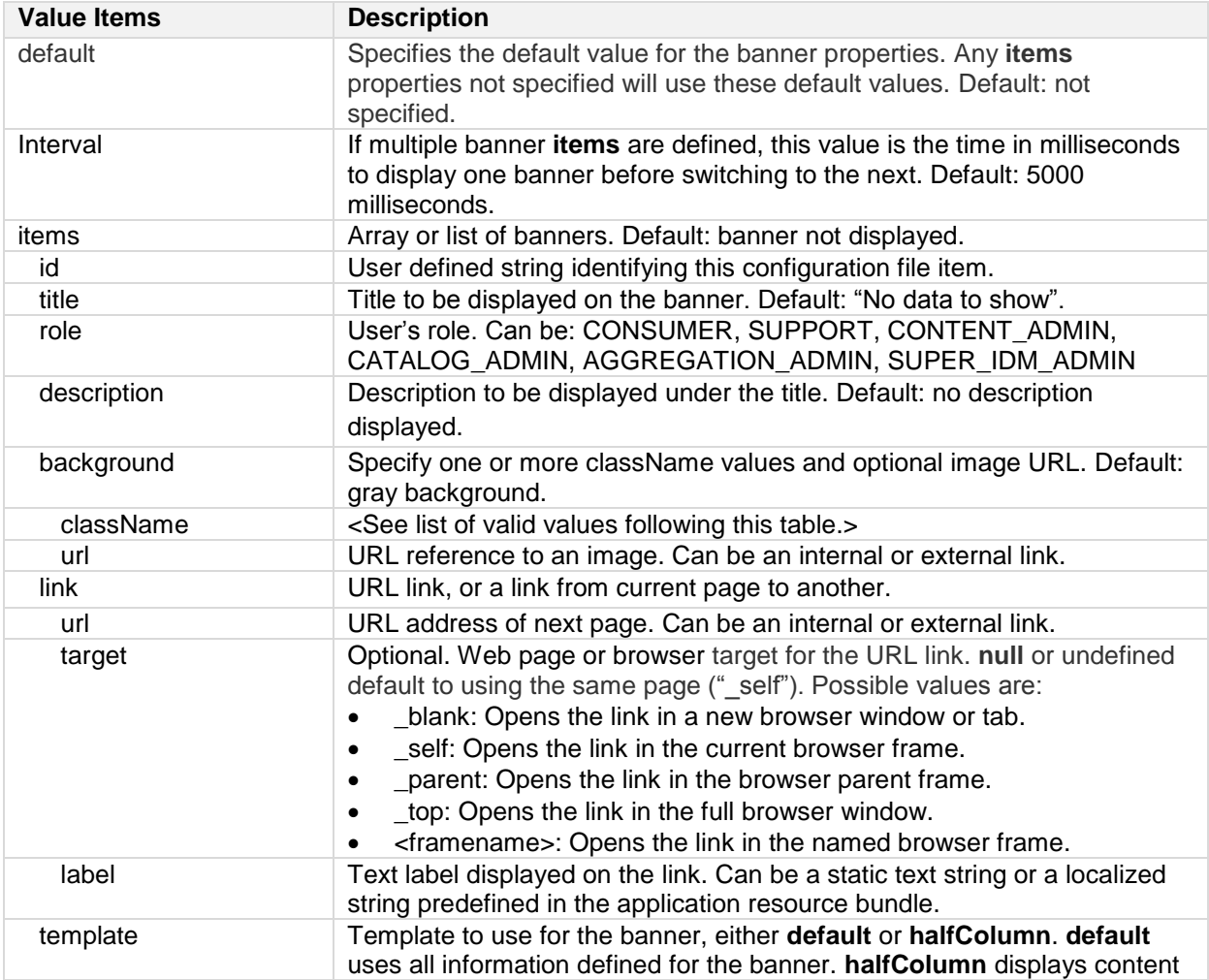

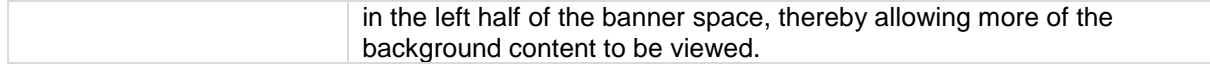

#### **Banner className values**

The following predefined **className** values are available:

- Text colors:
	- o **text-white**
	- o **text-black**
	- o **text-green**
	- o **text-dark-blue**
	- o **text-light-blue**
	- o **text-lemon**
	- o **text-rock**
	- o **text-orange**
	- o **text-red**
	- o **text-apple-green**
	- o **text-pink**
	- o **text-light-red**
- Background colors:
	- o **green**
	- o **dark-blue**
	- o **light-blue**
	- o **lemon**
	- o **orange**
	- o **rock**
	- o **white**
	- o **black**
- Background images:
	- o **bg-blur**
	- o **bg-red-sky**
	- o **bg-dots**
	- o **bg-success**
	- o **bg-warning**
	- o **bg-critical**
	- o **bg-1** through **bg-21** collection of background images
- Other background styling:
	- o **background-stretch** Stretch background image as needed to fill banner background. Requires that a background image be specified.
	- o **background-repeat** Repeat the background image horizontally and vertically to fill the area. Requires that a background image be specified.
	- o **background-cover** Scale the background image to cover the background. Note that some of the image might not be visible, depending on the image dimensions.

Example configuration file content format:

```
header: {
   interval: Number, //in milliseconds
   items: [
     {
       "id": String,
```

```
 "title": String,
       "role": String,
       "description": String,
       "background": {
         "className": String,
         "url": String
 }
       "link": {
         "label": String,
         "url": String 
       },
       "template": String,
     },
     ...
  ]
}
```
#### Following is example content that could be included in the configuration file found at

/opt/hp/propel/portal/conf/shop-dashboard.json. Each banner displays for 5 seconds before switching to the next banner.

```
{
   "header": {
     "interval": 5000, // 5 seconds - speed of Carousel autoplay
     "items": [
       { //The first banner uses assets available in the Portal, and uses the 
default template.
        "id": "dashboard-banner service",
         "title": "lpd.dashboard.banner.service.title",
         "description": "lpd.dashboard.banner.service.description",
         "role": ["CONSUMER", "SUPPORT"],
         "background": {
           "url": "assets/launchpad/images/banner-01.png"
 }
       },
       { //The second banner specifies the halfColumn template, and includes a 
URL link button.
        "id": "dashboard-banner support",
         "title": "lpd.dashboard.banner.support.title",
         "description": "lpd.dashboard.banner.support.description",
         "role": ["CONSUMER", "SUPPORT"],
         "template": "halfColumn",
         "link": {
           "label": "lpd.dashboard.banner.support.link",
           "url": "https://localhost:8089/#/support",
           "className": "btn-md bg-primary"
         },
         "background": {
           "className": "text-black background-cover",
           "url": "assets/launchpad/images/banner-02.png"
         }
       }
     ]
   }
}
```
# <span id="page-5-0"></span>**Appendix A: Glyph Icons**

The Portal styling framework uses a collection of open source glyph icons that can be used throughout the application. To reference these, visit the following open source site for information: **<http://fortawesome.github.io/Font-Awesome/>**